CAN in Automation

# CANopen Slave

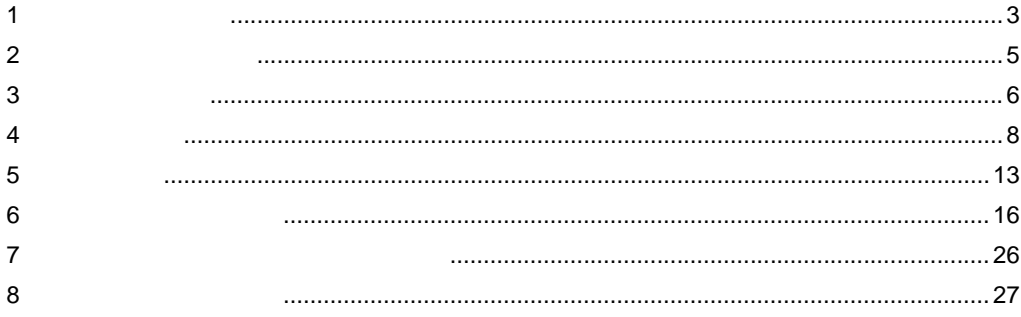

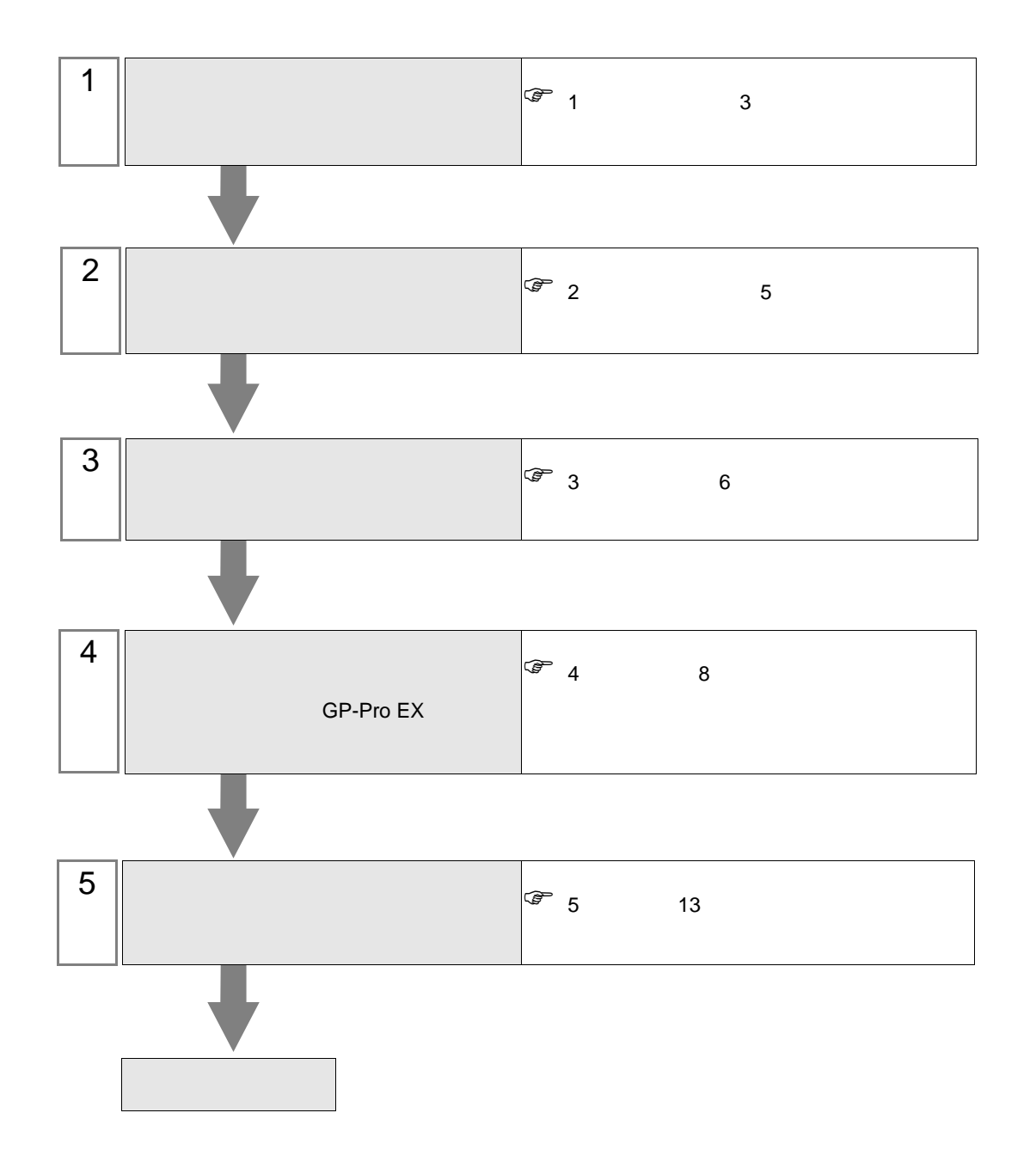

# <span id="page-2-0"></span> $1$

# CANopen

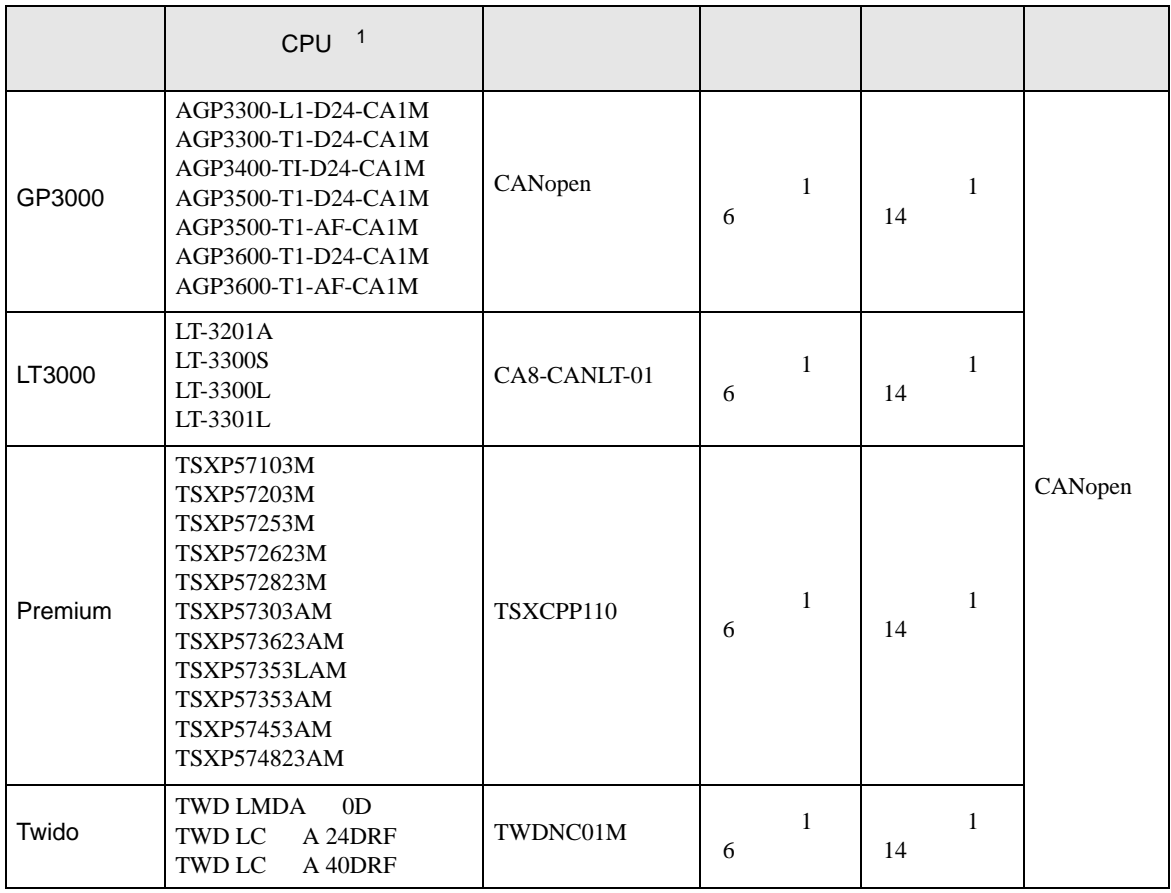

 $1$  " "

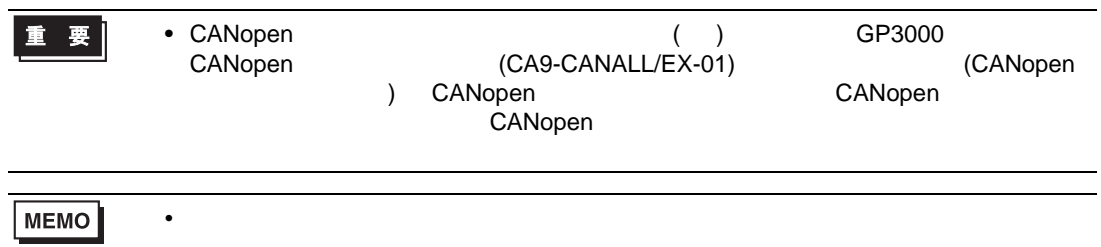

• CANopen Network

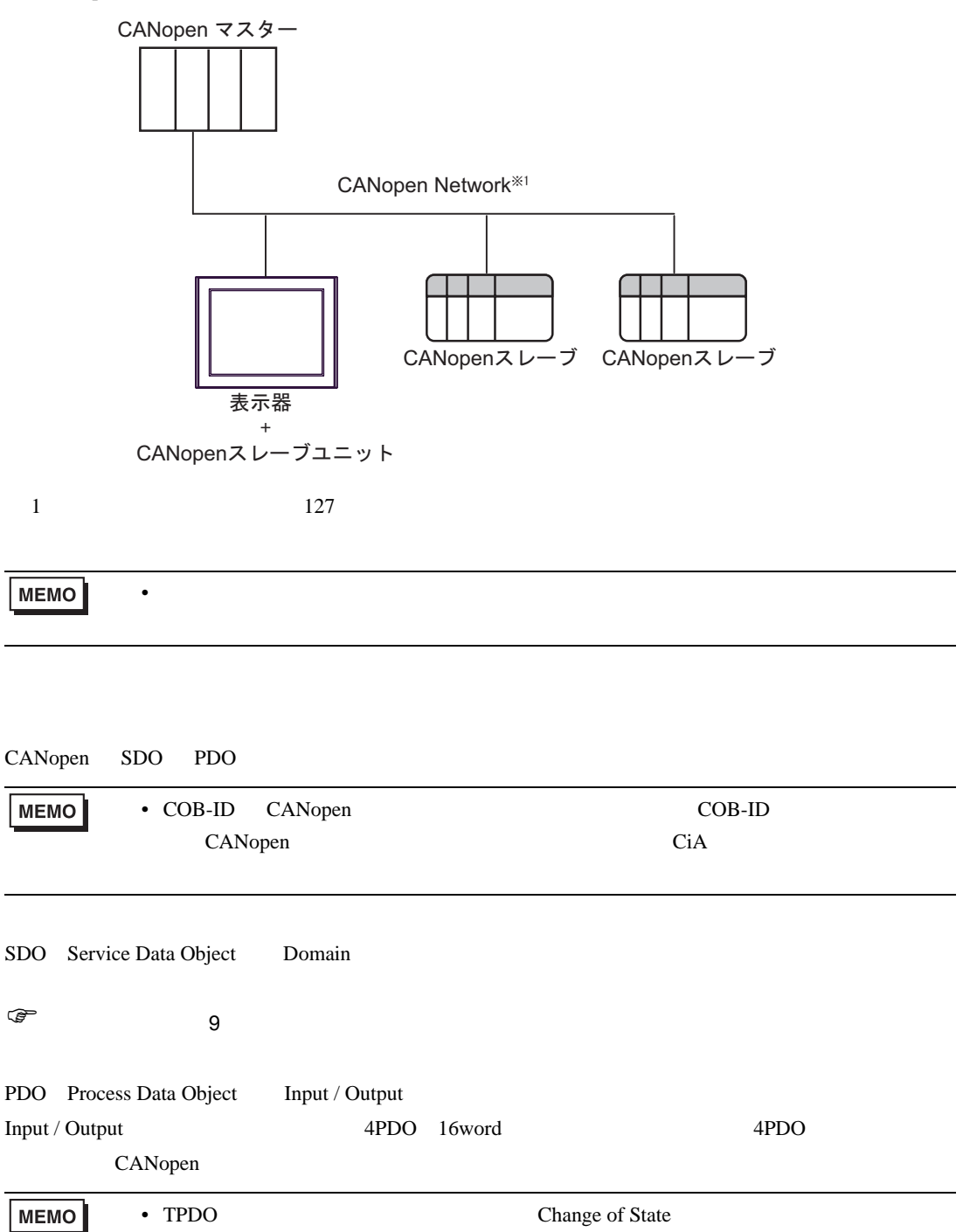

<span id="page-4-0"></span>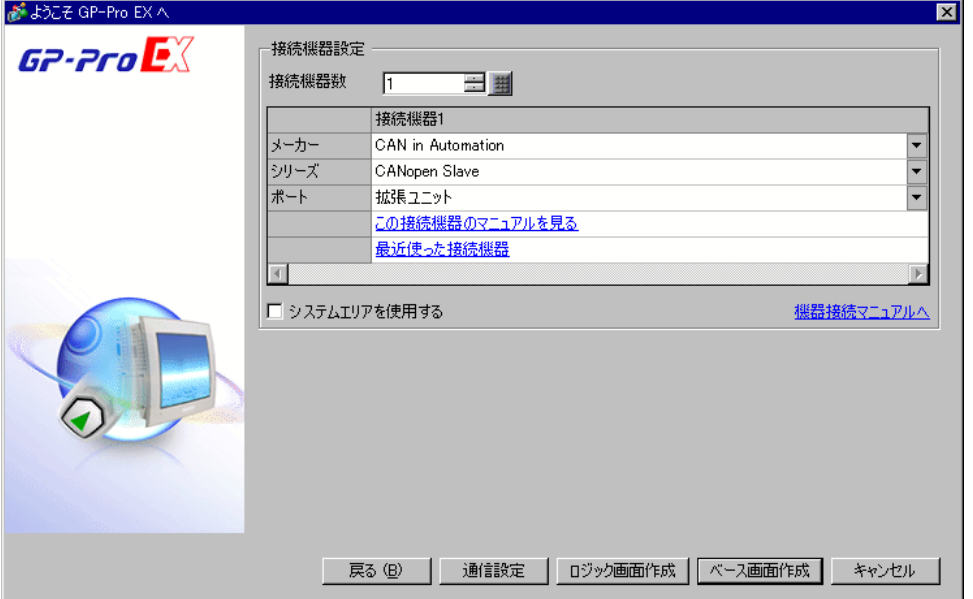

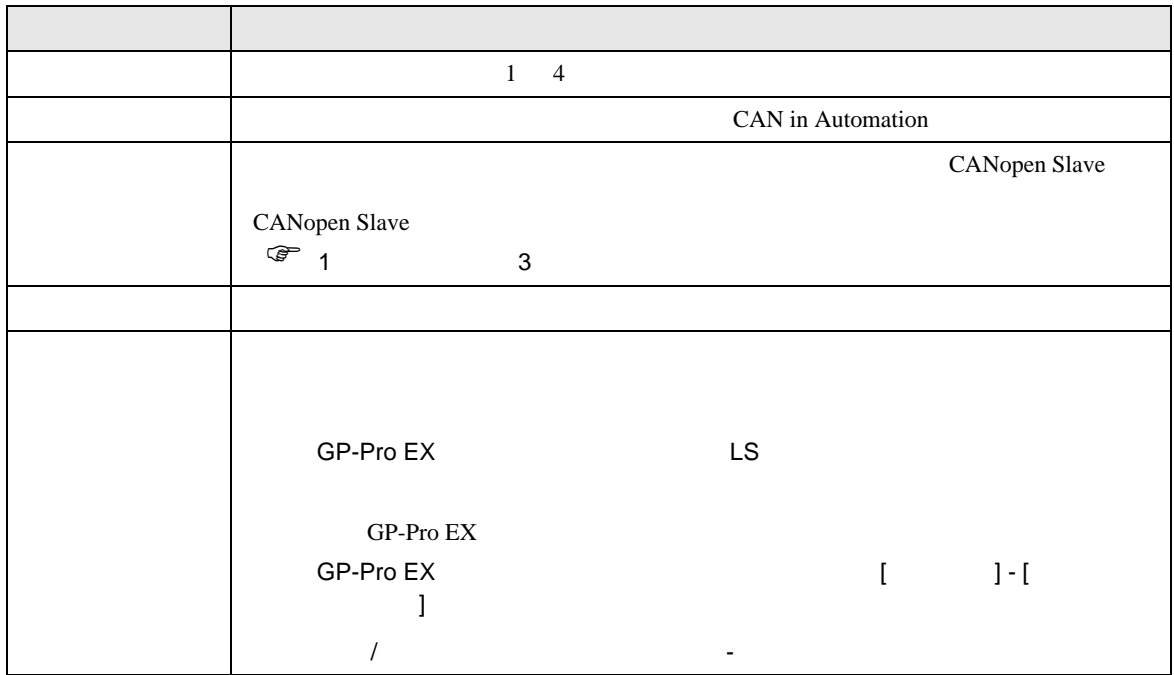

<span id="page-5-0"></span> $3 \sim$ 

# <span id="page-5-1"></span> $3.1$  1

GP-Pro EX

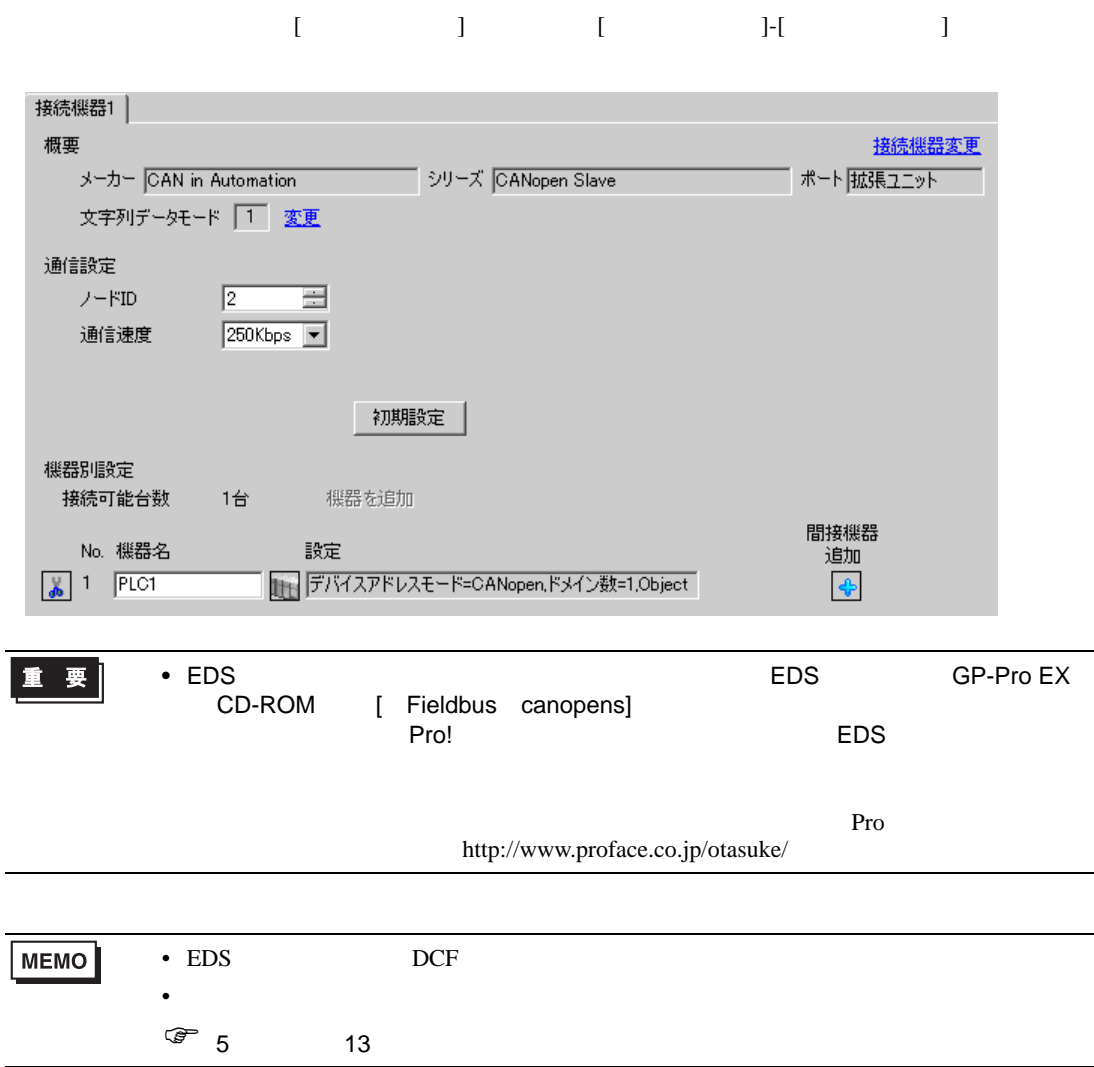

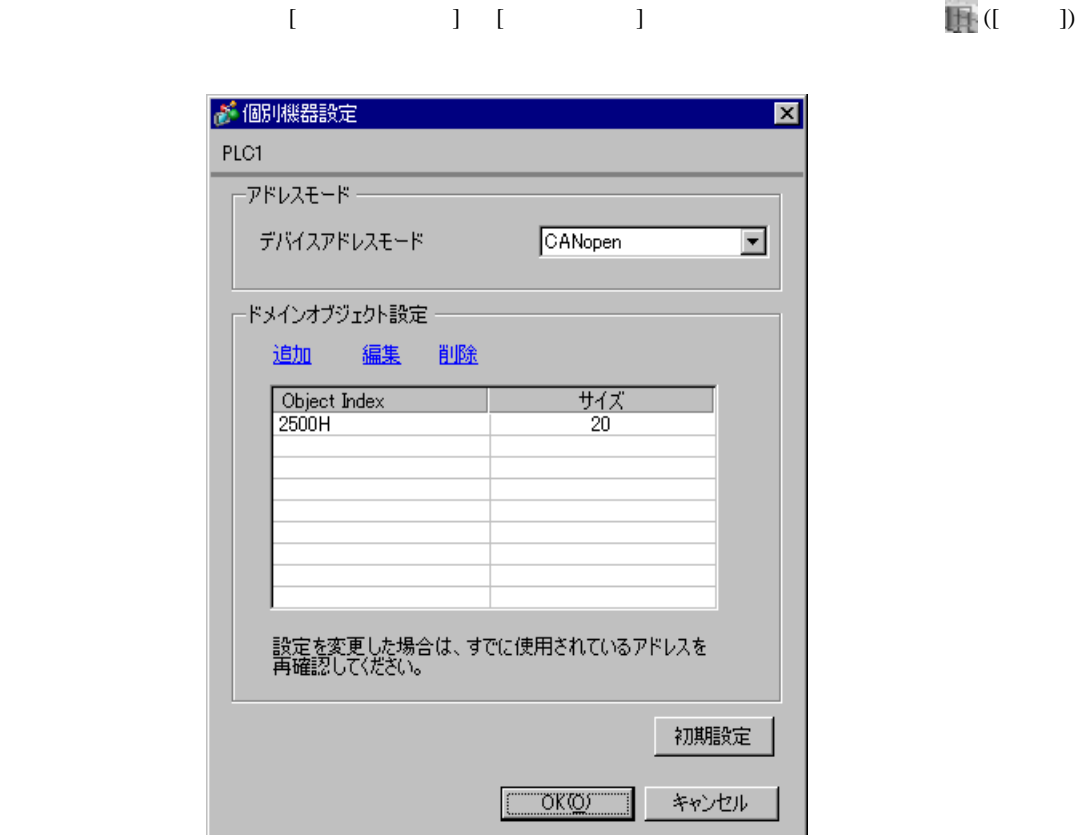

<span id="page-7-0"></span>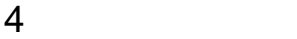

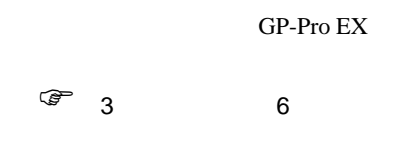

# 4.1 GP-Pro EX

設定画面を表示するには、[ プロジェクト ] メニューの [ システム設定 ]-[ 接続機器設定 ] をクリック

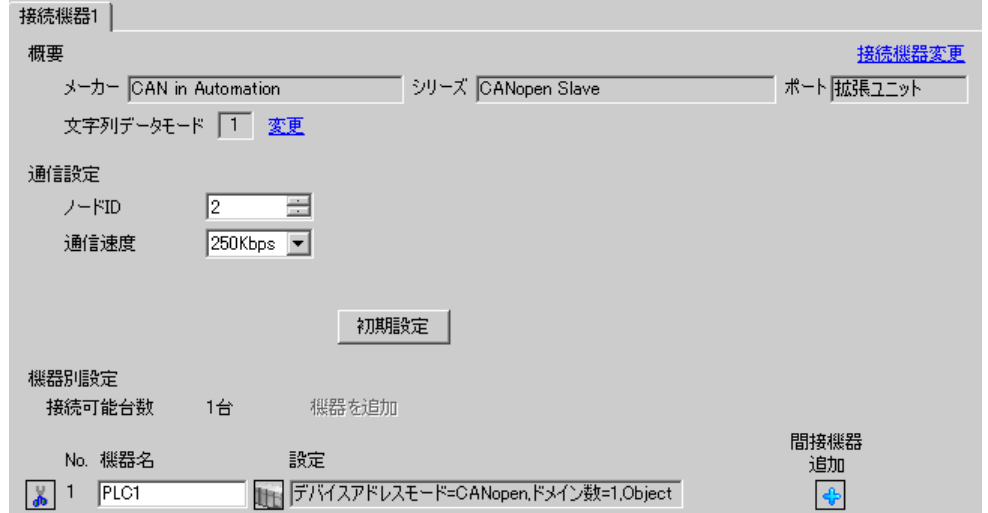

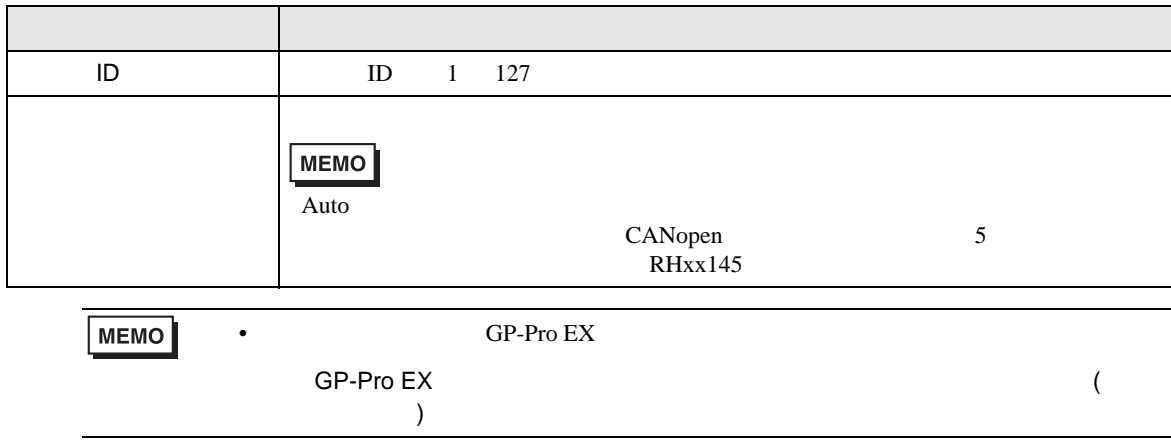

<span id="page-8-0"></span>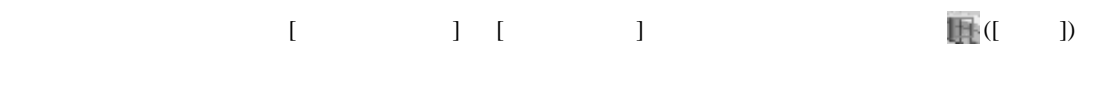

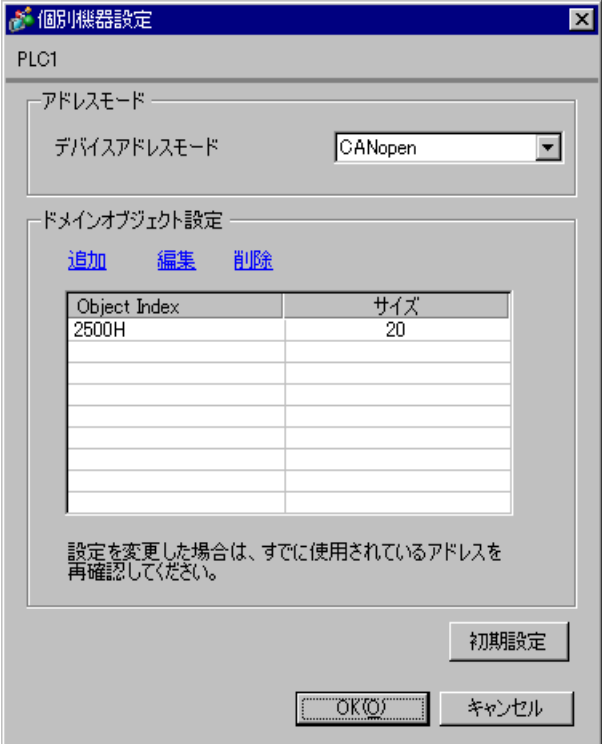

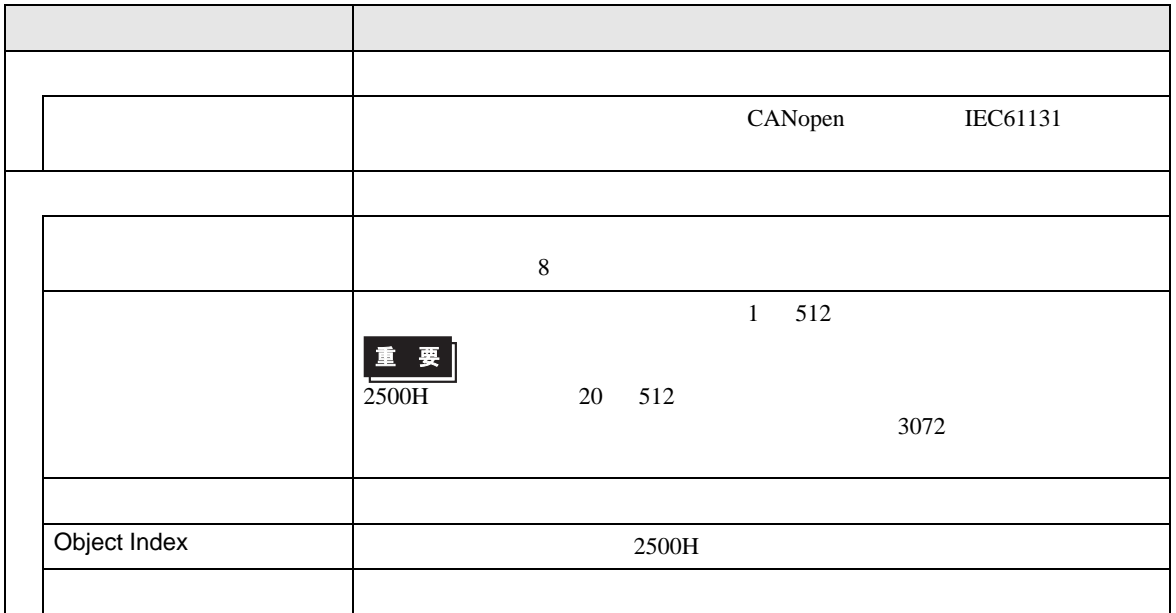

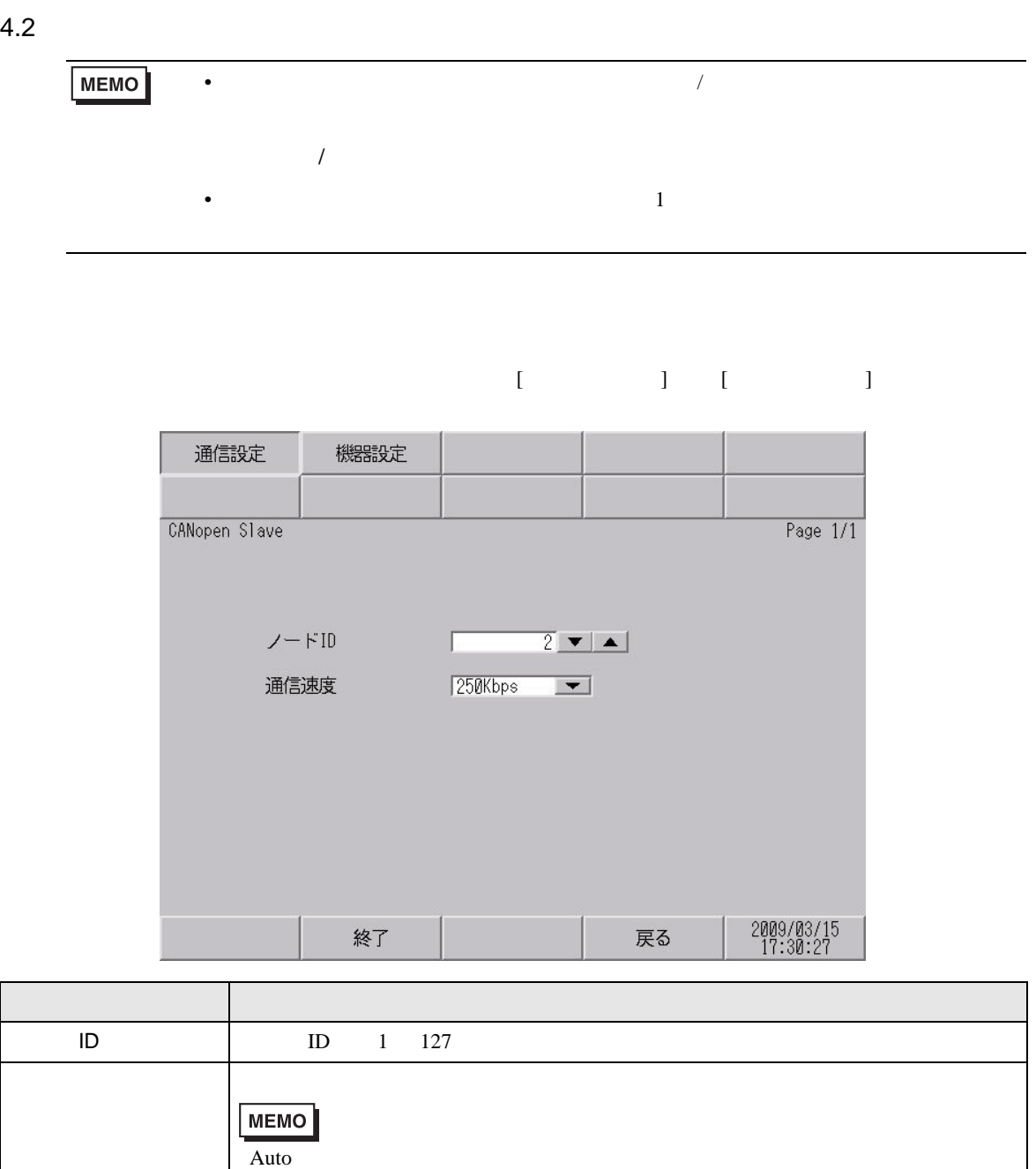

CANopen 5

RHxx145

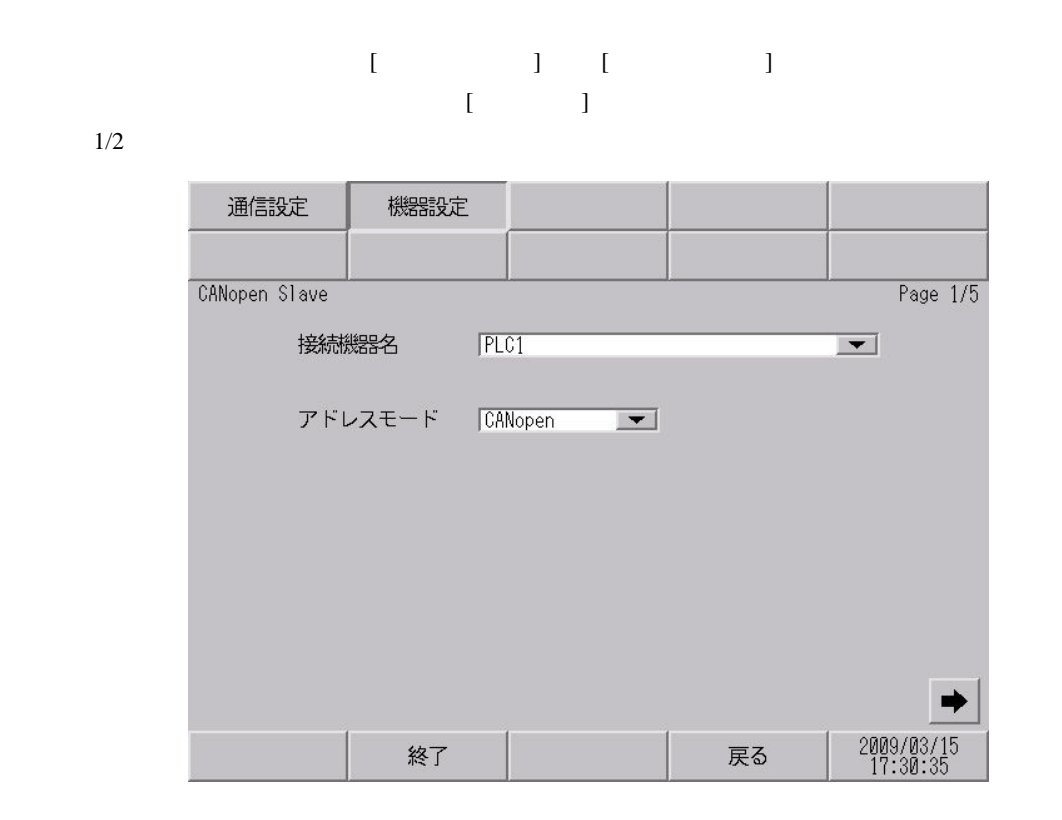

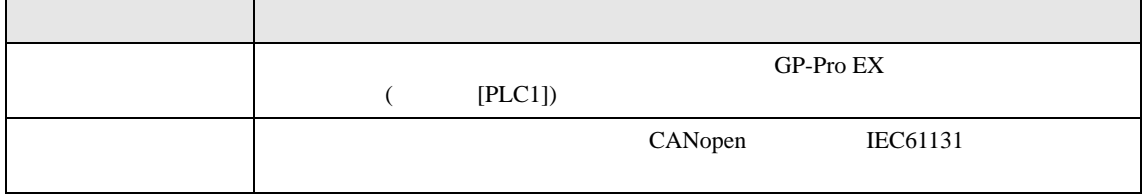

 $2/2$ 

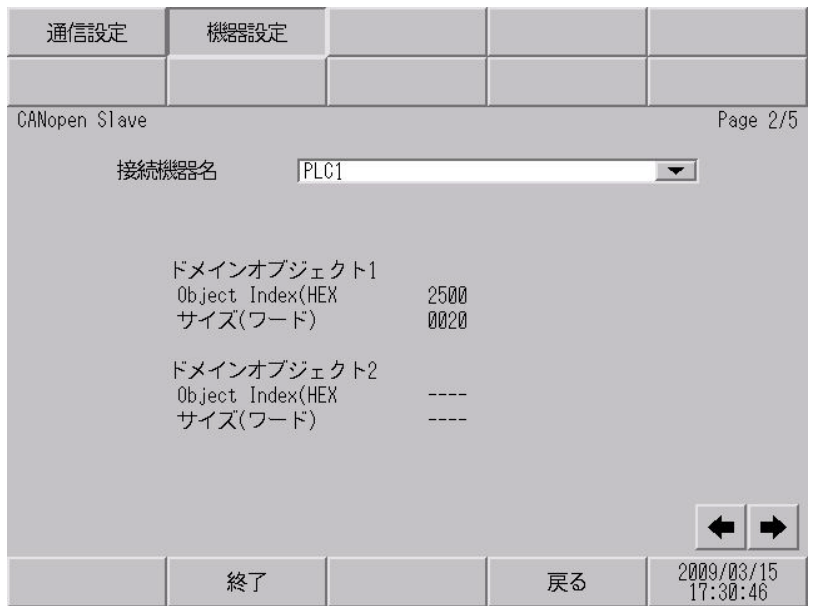

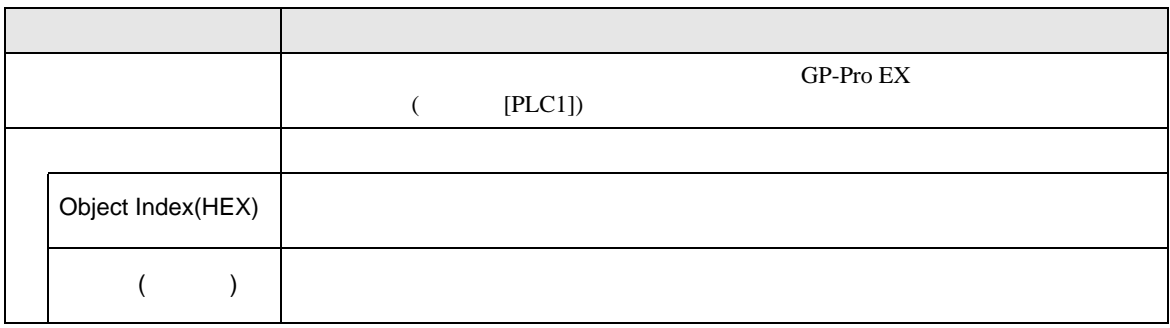

<span id="page-12-0"></span> $5<sub>3</sub>$ 

CAN in Automation

•  $FG$   $D$ 

• **CANopen** CANopen

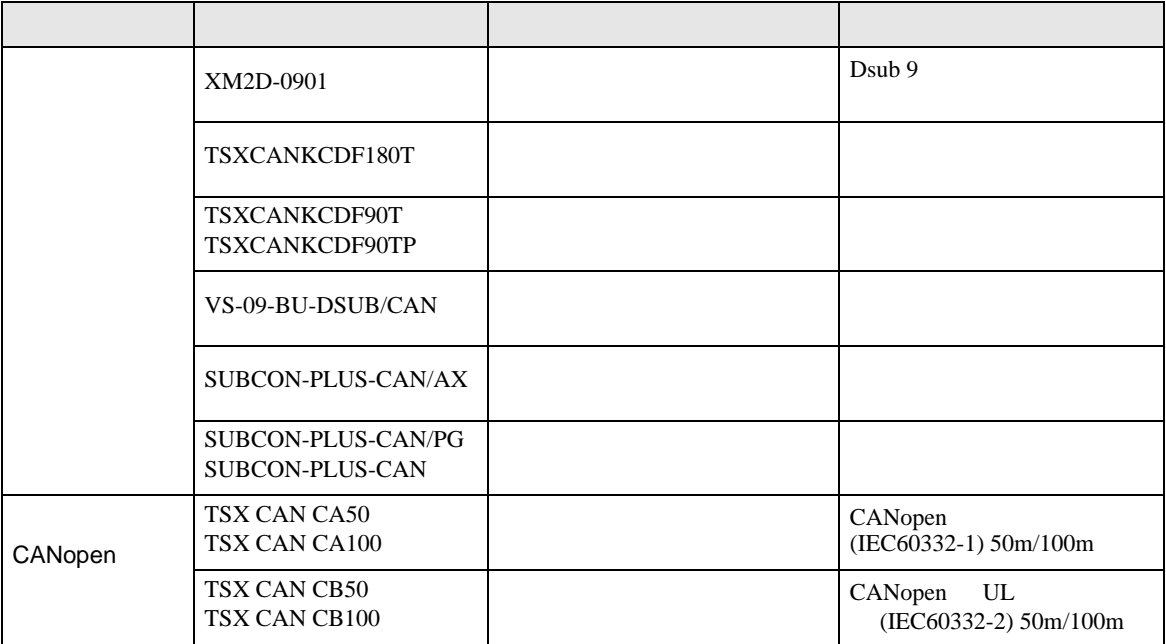

結線図 1

<span id="page-13-0"></span>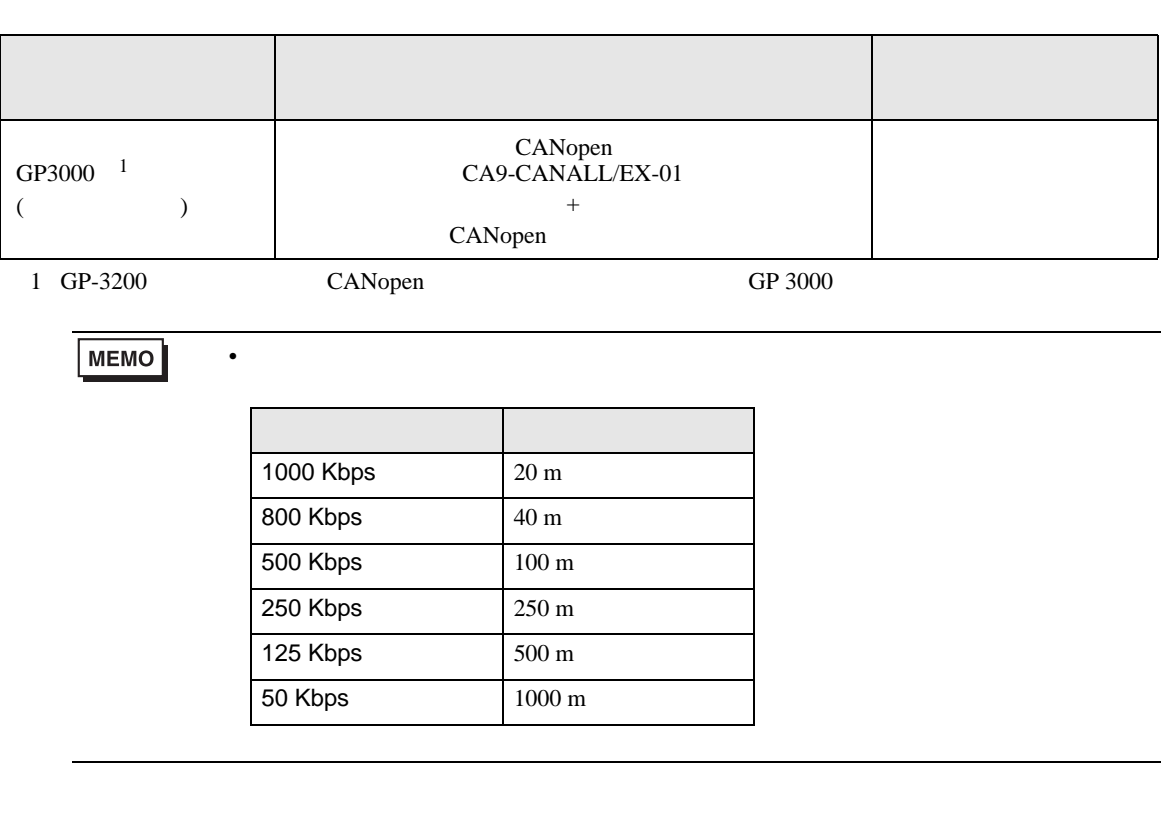

 $1 \quad 1$ 

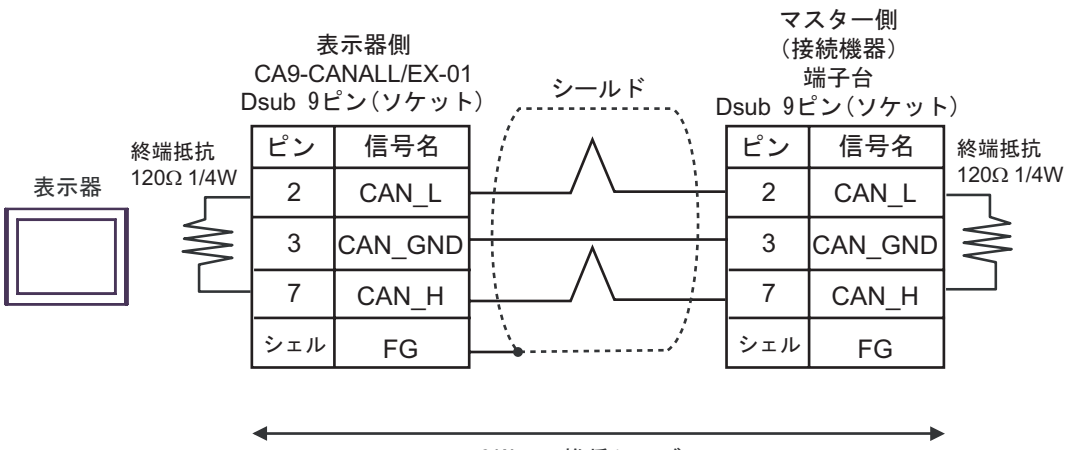

CANopen推奨ケーブル

CANopen Slave

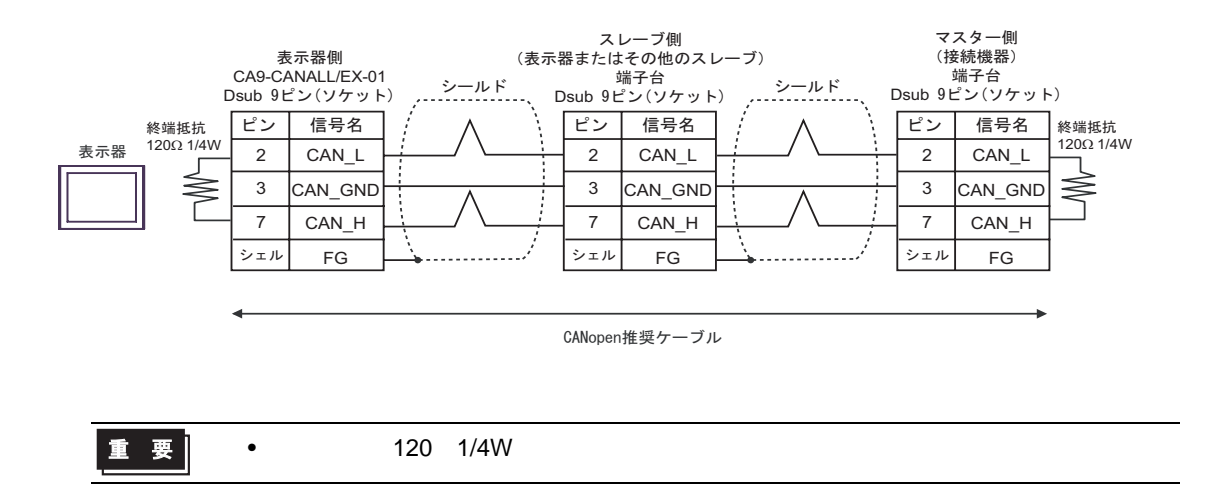

 $1$ 

<span id="page-15-0"></span>6 to the contract of the contract of the contract of the contract of the contract of the contract of the contra<br>The contract of the contract of the contract of the contract of the contract of the contract of the contract o

### $\Box$ ╗

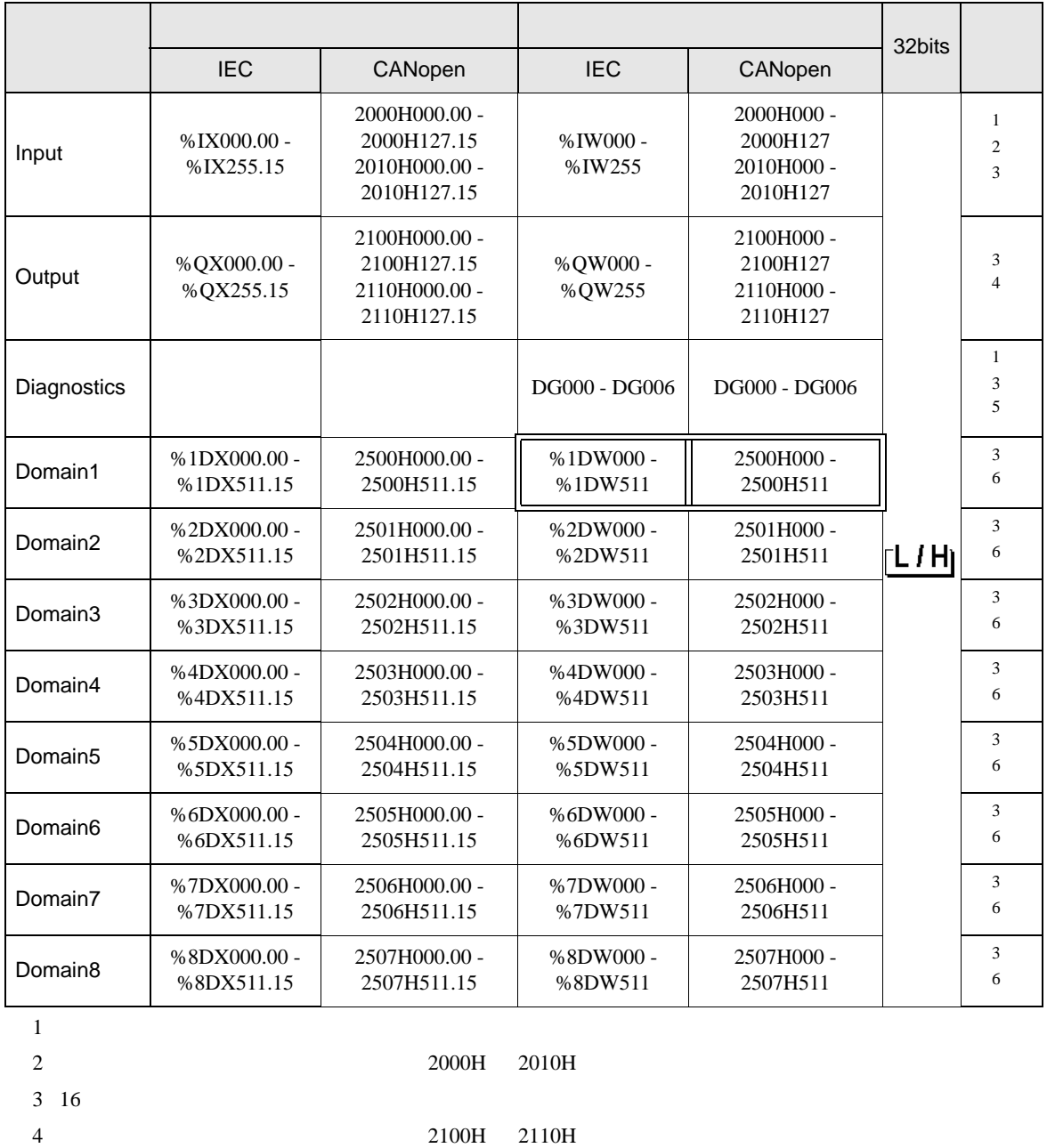

<span id="page-15-3"></span><span id="page-15-2"></span> $5$ 

**THE [Diagnostics](#page-16-0)** 17

<span id="page-15-1"></span> $\frac{3072}{200}$ 

**MEMO** 

## <span id="page-16-0"></span>Diagnostics

Diagnostics

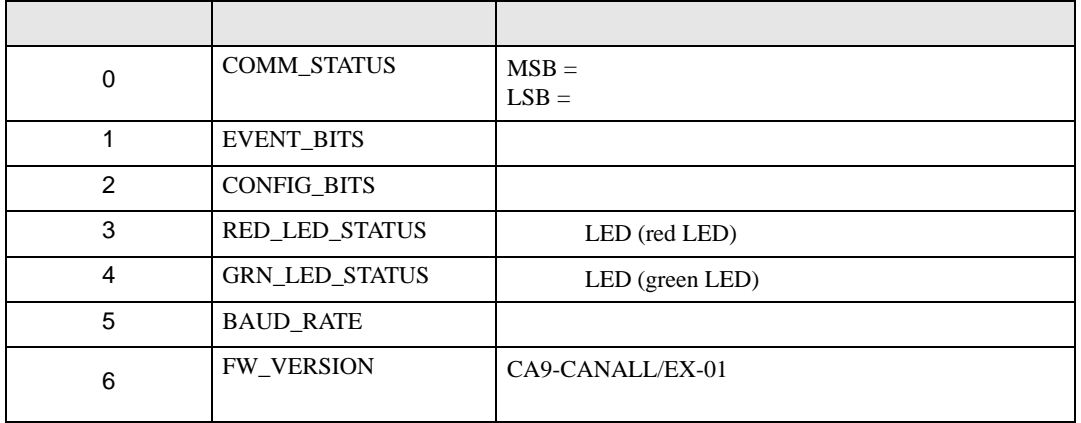

 $\bullet$ 

COMM\_STATUS

COMM\_STATUS LSB MSB

LSB

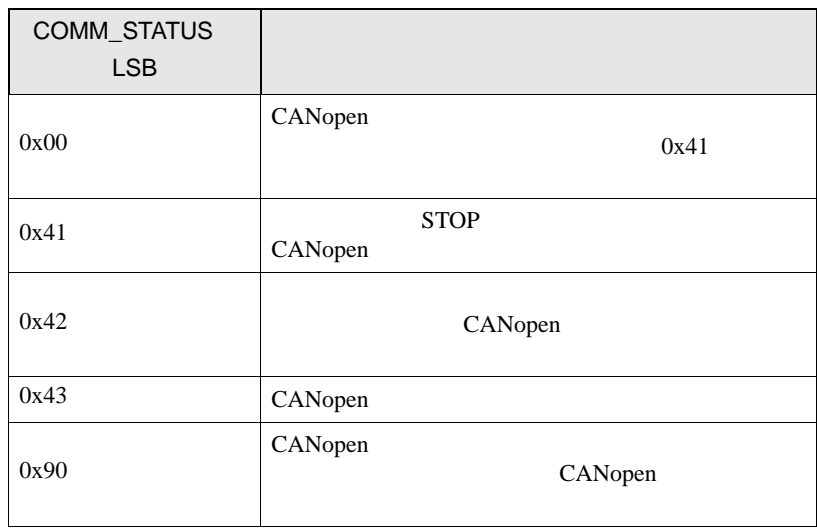

### MSB

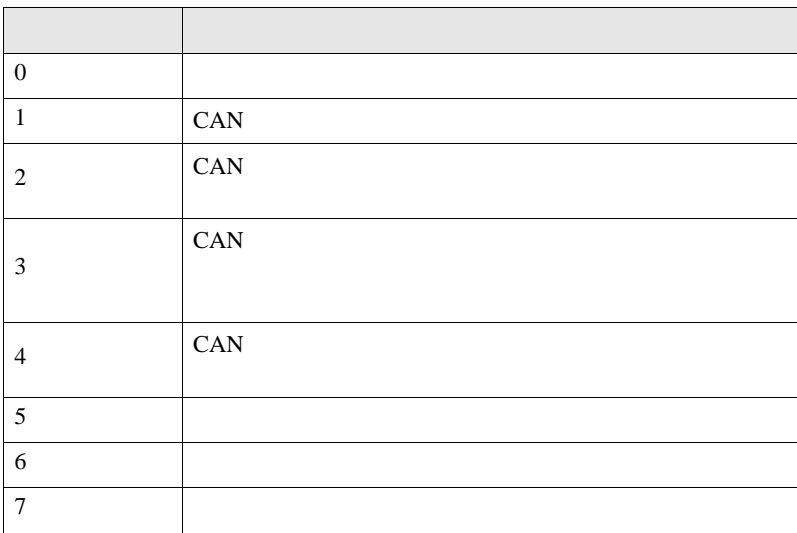

### ${\tt EVENT\_BITS}$

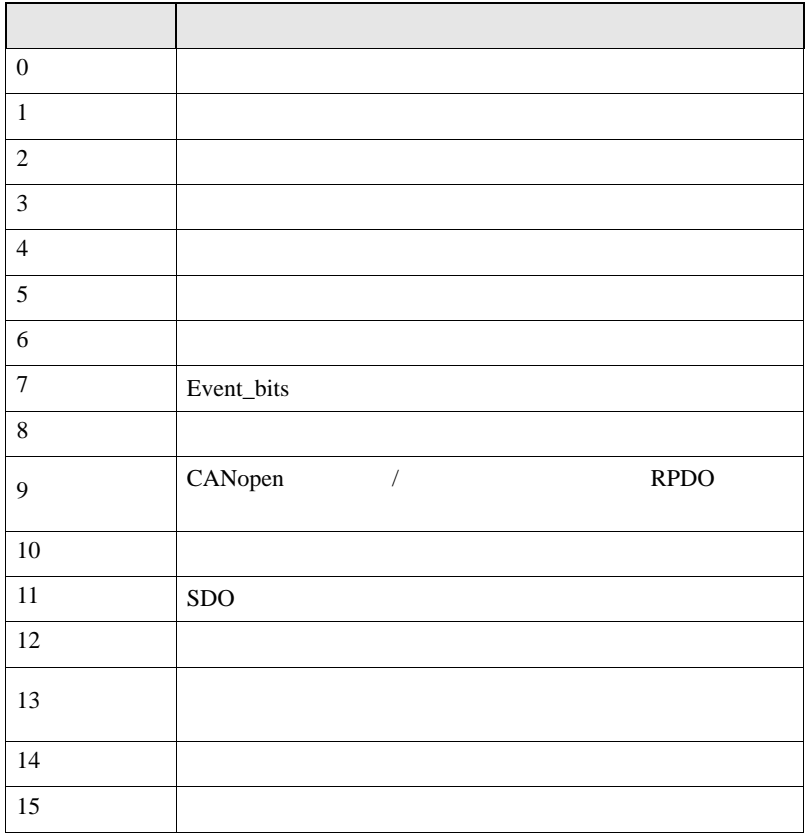

### $CONFIG_BITS$

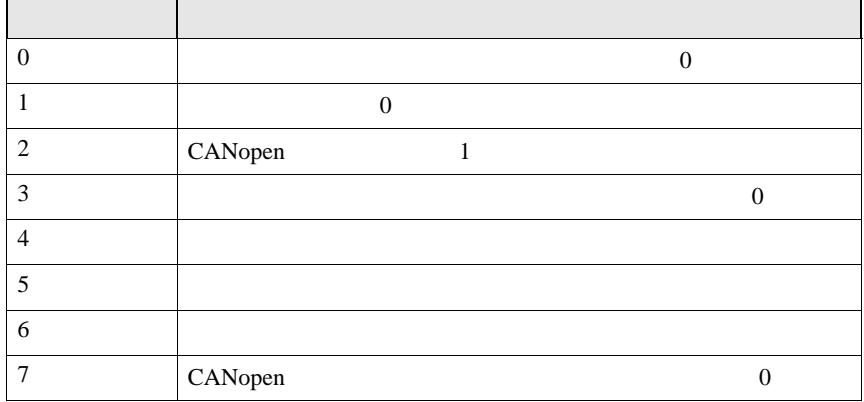

### LED STATUS

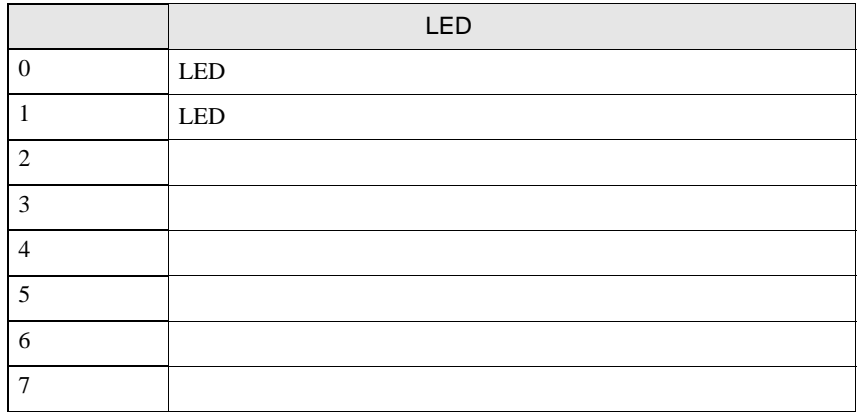

### BAUD\_RATE

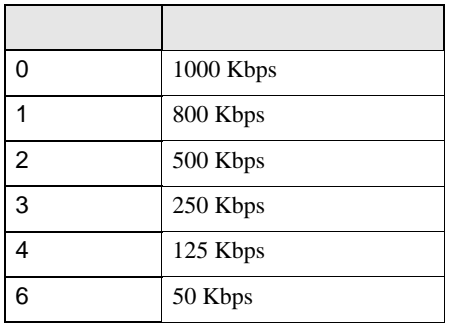

FW\_VERSION

CANopen

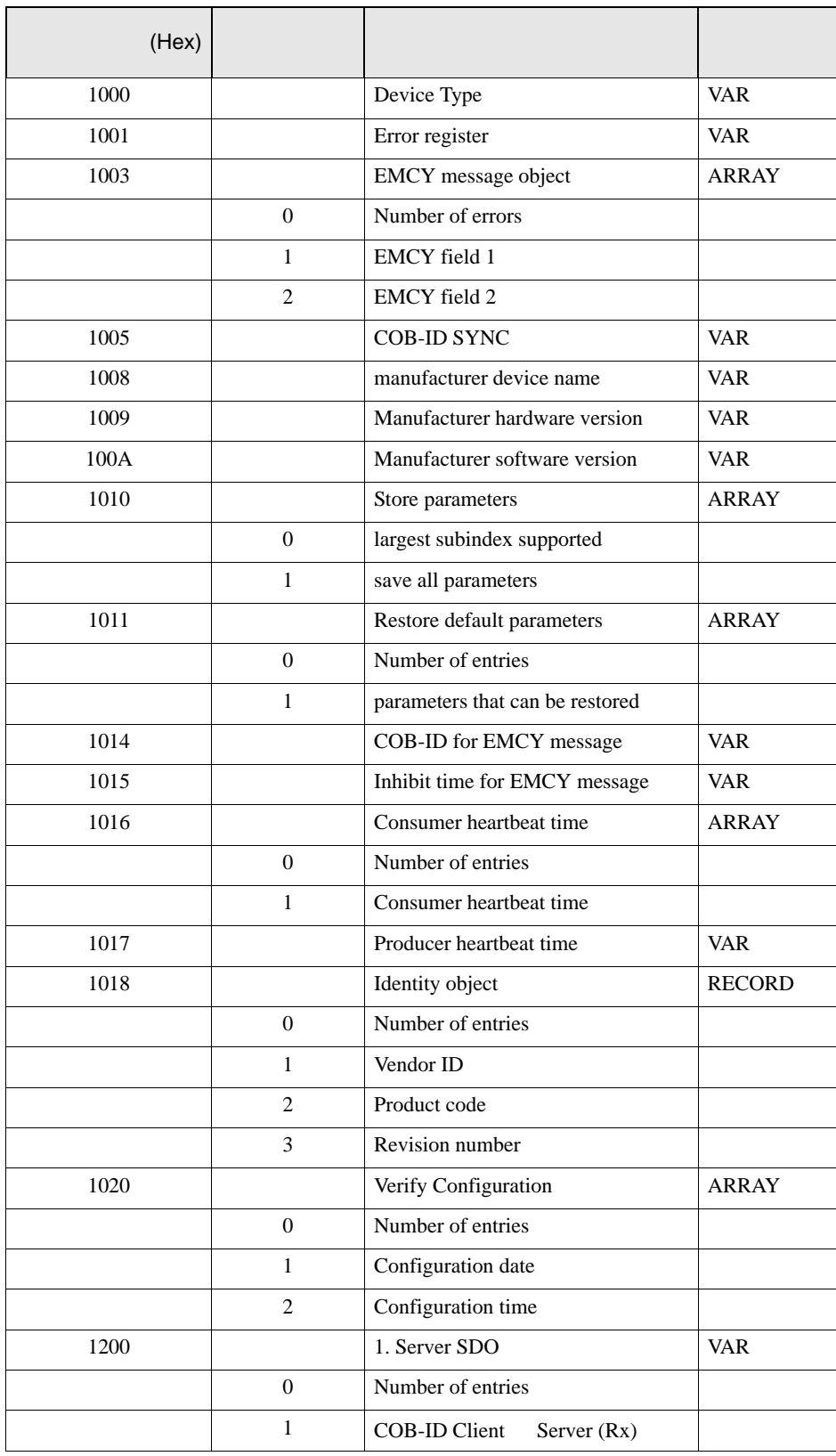

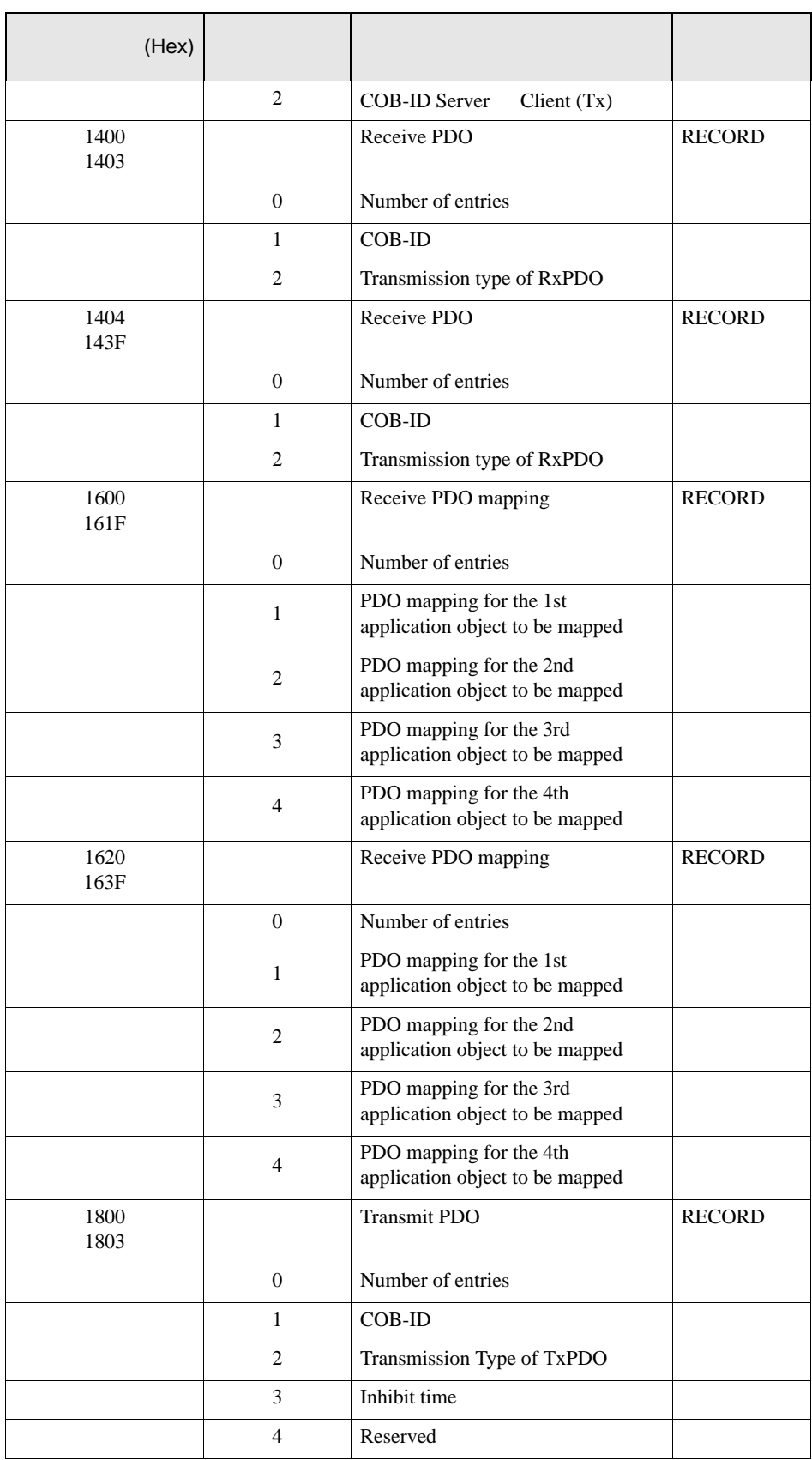

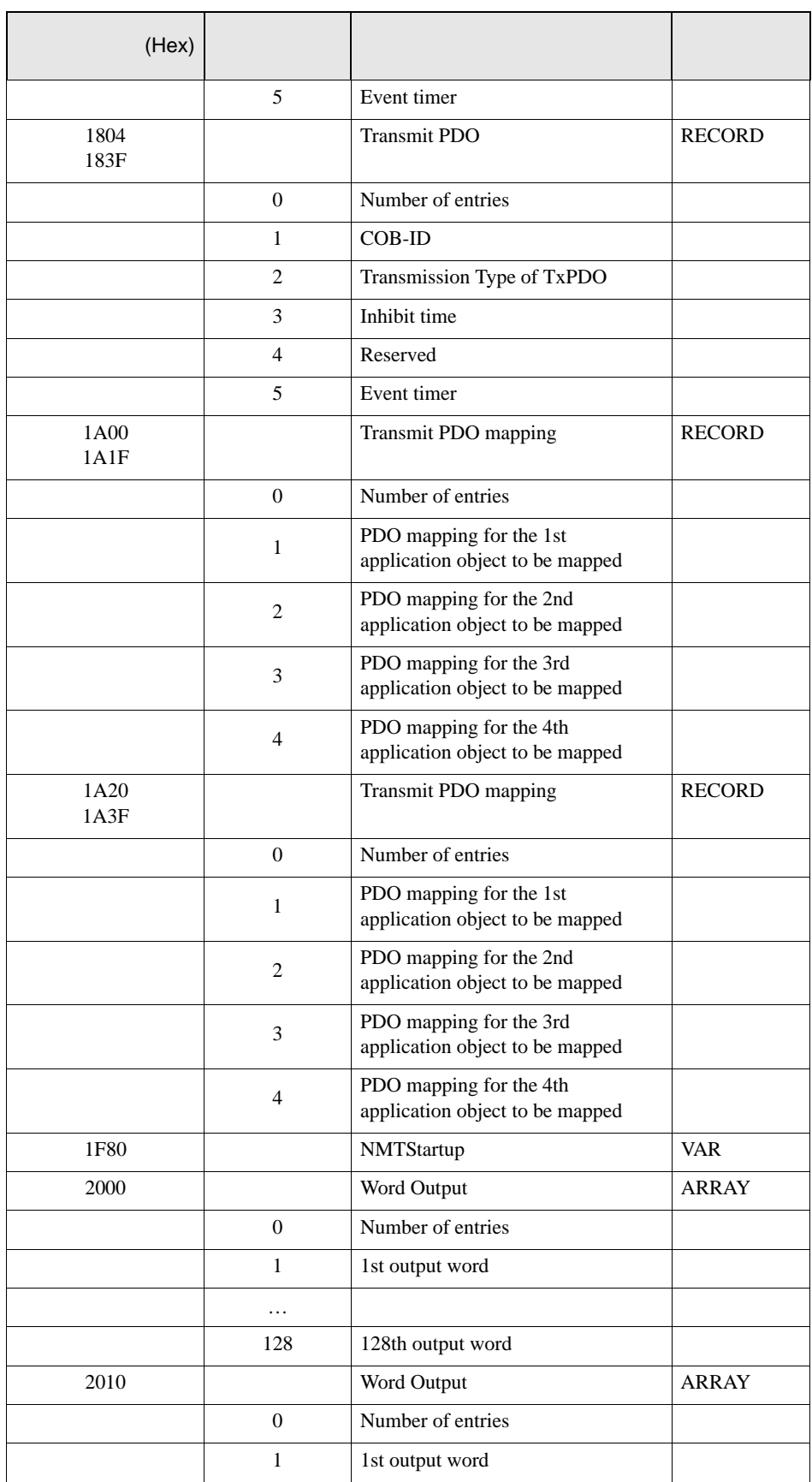

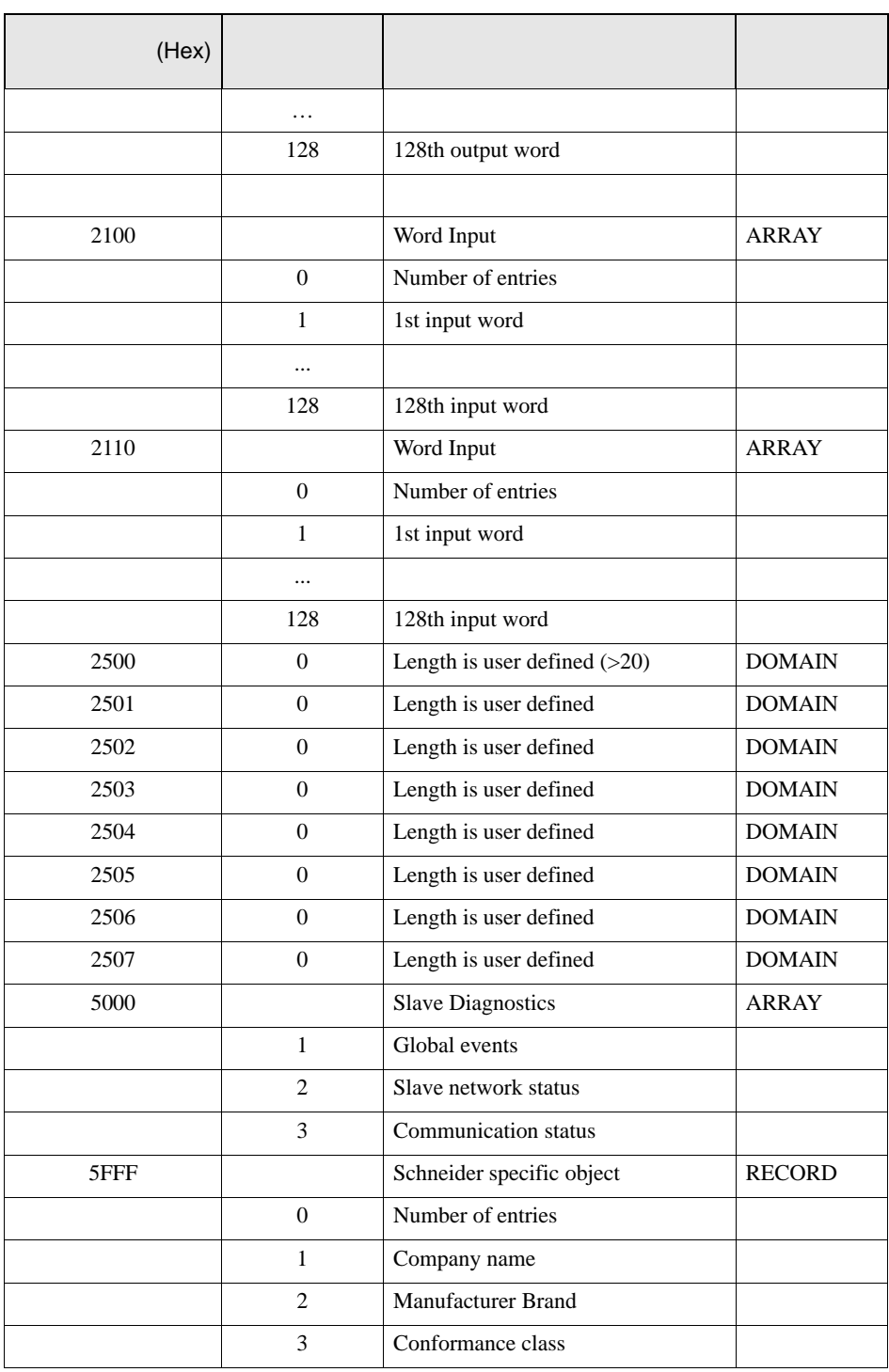

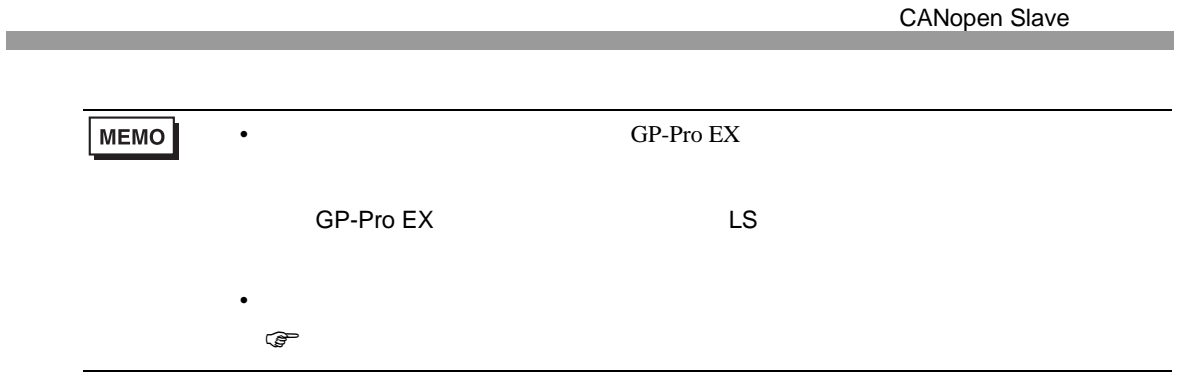

<span id="page-25-0"></span> $7$ 

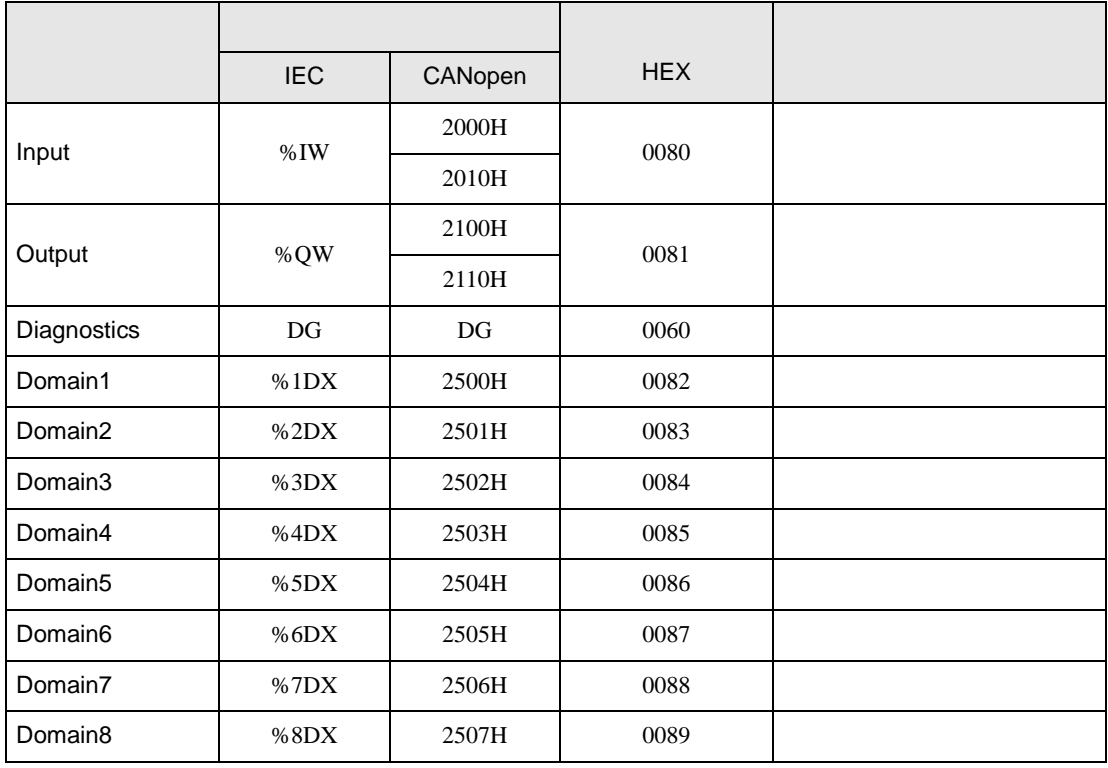

<span id="page-26-0"></span>8 エラー

# エラーメッセージは表示器の画面上に「番号 : 機器名 : エラーメッセージ ( エラー発生箇所 )」のよう

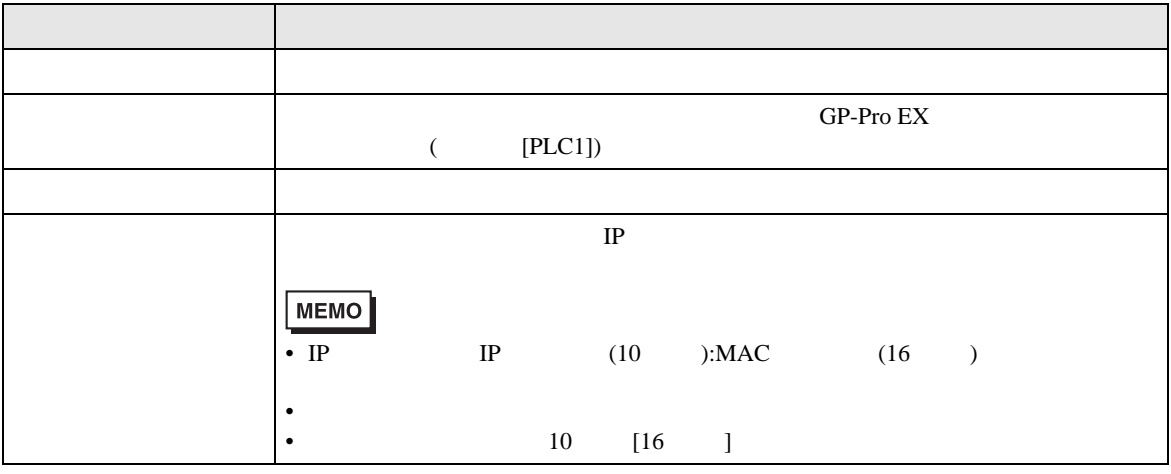

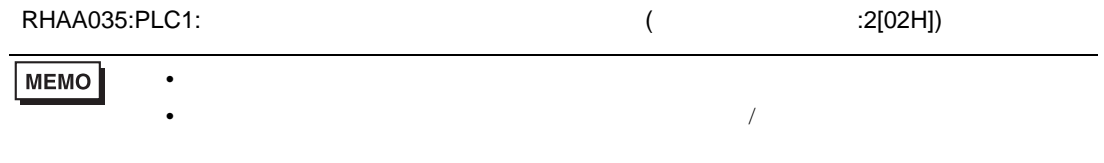

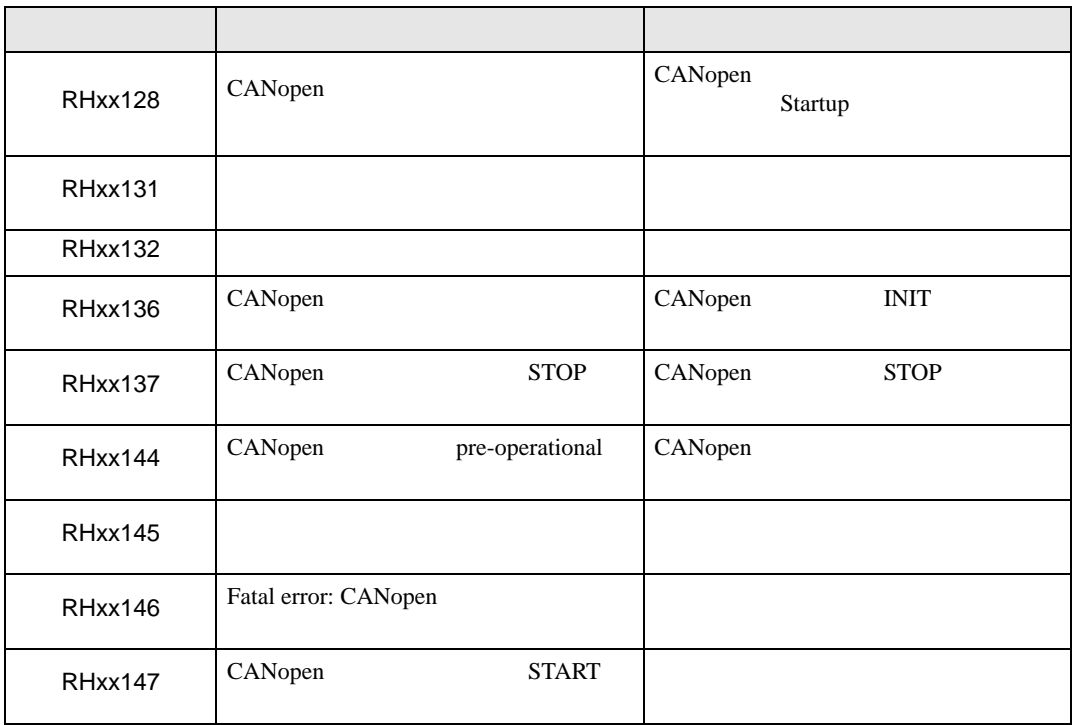

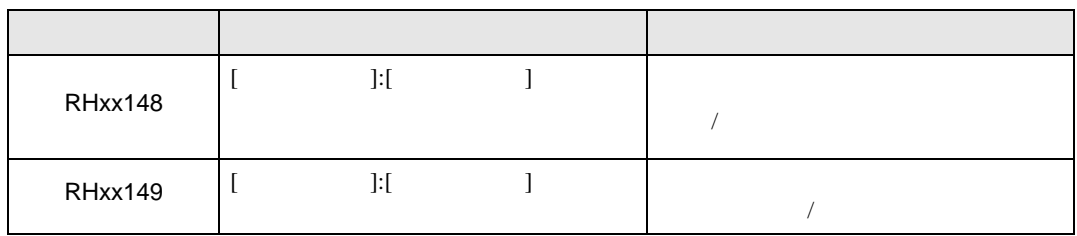